## Minitorre Dell OptiPlex 3020 Manual do proprietário

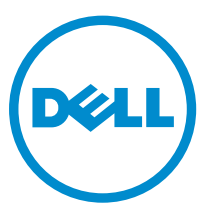

Modelo normativo: D15M Tipo normativo: D15M001

## Notas, avisos e advertências

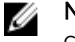

NOTA: Uma NOTA indica informações importantes que ajudam você a usar melhor os recursos do computador.

CUIDADO: Um AVISO indica possíveis danos ao hardware ou perda de dados e ensina como evitar Λ o problema.

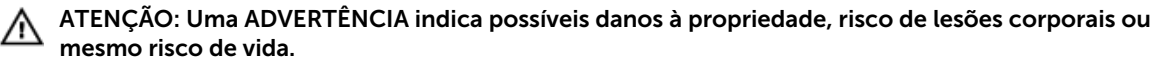

Copyright **©** 2014 Dell Inc. Todos os direitos reservados. Esse produto é protegido por leis de direitos autorais e de propriedade intelectual dos EUA e internacionais. Dell™ e o logotipo Dell são marcas comerciais da Dell Inc. nos Estados Unidos e/ou em outras jurisdições. Todas as outras marcas e os nomes aqui mencionados podem ser marcas comerciais de suas respectivas empresas.

2013 - 10

Rev. A00

# Índice

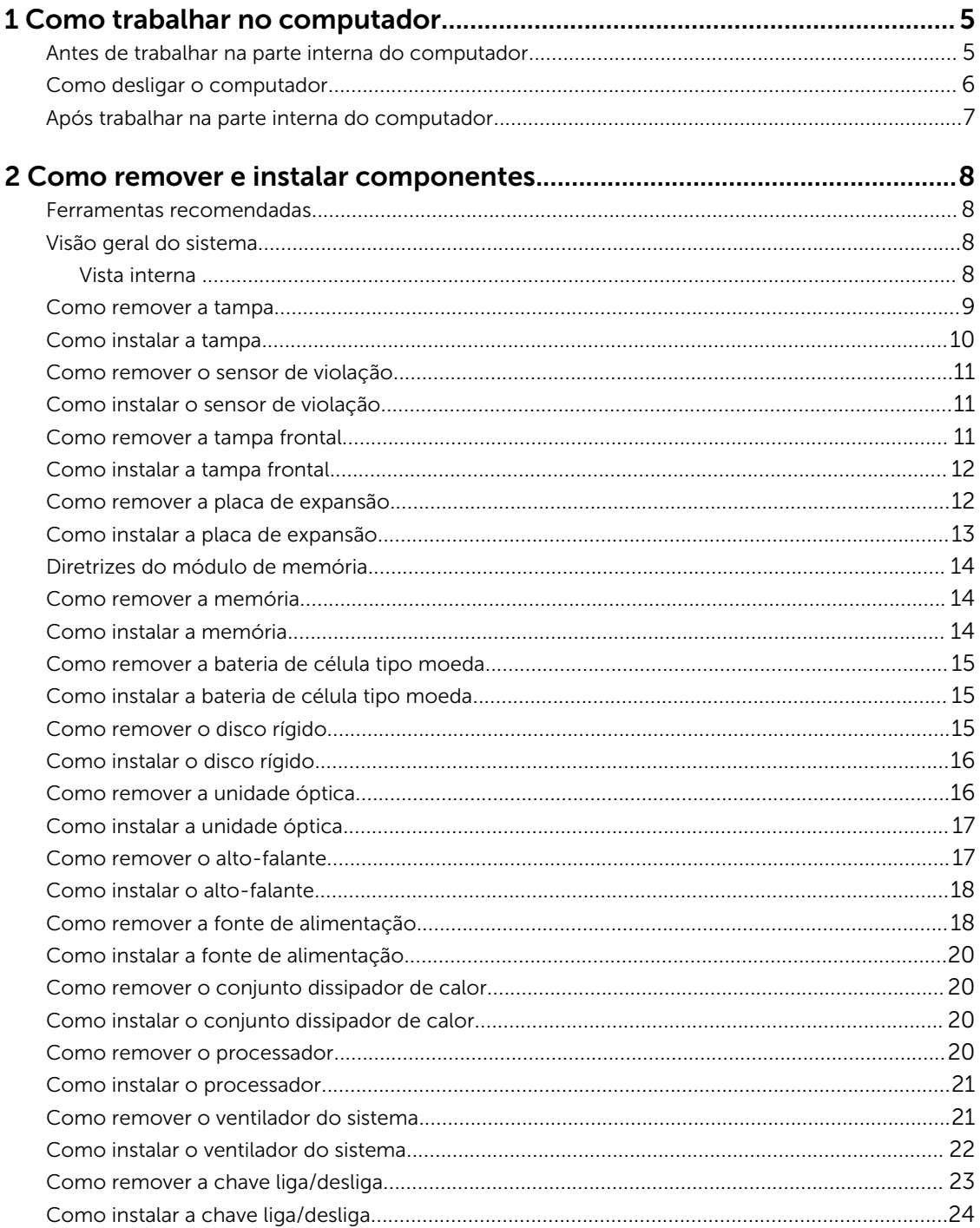

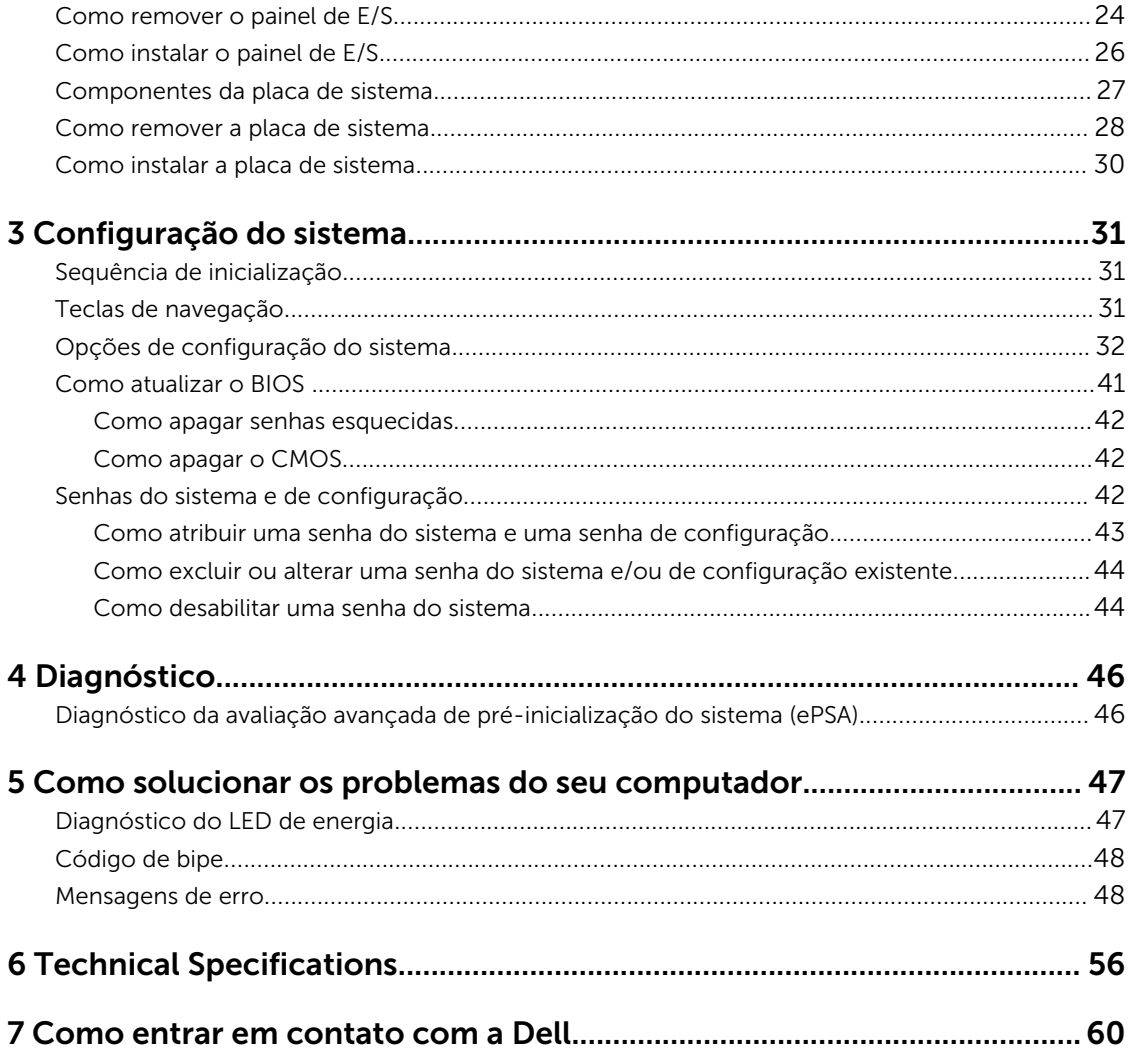

# 1

## <span id="page-4-0"></span>Como trabalhar no computador

### Antes de trabalhar na parte interna do computador

Use as seguintes diretrizes de segurança para ajudar a proteger seu computador contra danos potenciais e ajudar a garantir sua segurança pessoal. A menos que indicado diferentemente, cada procedimento incluído neste documento pressupõe as seguintes condições:

- Você leu as informações de segurança fornecidas com o computador.
- Um componente pode ser substituído ou, se tiver sido adquirido separadamente, pode ser instalado executando-se o procedimento de remoção na ordem inversa.

ATENÇÃO: Desconecte todas as fontes de energia antes de abrir a tampa ou os painéis do computador. Depois de terminar de trabalhar na parte interna do computador, recoloque todas as tampas, painéis e parafusos antes de conectar o computador à fonte de alimentação.

ATENÇÃO: Antes de trabalhar na parte interna do computador, leia as informações de segurança fornecidas com o computador. Para obter informações adicionais sobre as melhores práticas de segurança, consulte a página inicial sobre conformidade normativa em www.dell.com/ regulatory\_compliance .

CUIDADO: Muitos reparos só podem ser feitos por um técnico certificado. Você deve executar apenas tarefas de solução de problemas e reparos simples, conforme autorizado na documentação do produto ou conforme orientado pela equipe de suporte e de serviço de assistência online ou por telefone. Os danos causados por assistência não autorizada pela Dell não são cobertos pela garantia. Leia e siga as instruções de segurança fornecidas com o produto.

CUIDADO: Para evitar descarga eletrostática, elimine a eletricidade estática do seu corpo usando uma pulseira antiestática ou tocando periodicamente em uma superfície metálica sem pintura, como um conector na parte de trás do computador.

CUIDADO: Manuseie os componentes e placas com cuidado. Não toque nos componentes ou nos contatos das placas. Segure uma placa pelas suas bordas ou pelo suporte de montagem de metal. Segure os componentes, como processadores, pelas bordas e não pelos pinos.

CUIDADO: Ao desconectar um cabo, puxe-o pelo conector ou pela respectiva aba de puxar, nunca pelo próprio cabo. Alguns cabos têm conectores com presilhas de travamento. Se estiver desconectando algum cabo desse tipo, destrave as presilhas antes de desconectá-lo. Ao separar conectores, mantenha-os alinhados para evitar que os pinos sejam entortados. Além disso, antes de conectar um cabo, verifique se ambos os conectores estão corretamente orientados e alinhados.

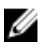

NOTA: A cor do computador e de determinados componentes pode ser diferente daquela mostrada neste documento.

<span id="page-5-0"></span>Para evitar danos no computador, execute o procedimento a seguir antes de começar a trabalhar em sua parte interna.

- 1. Certifique-se de que a superfície de trabalho está nivelada e limpa para evitar que a tampa do computador sofra arranhões.
- 2. Desligue o computador (consulte Como desligar o computador).

#### CUIDADO: Para desconectar um cabo de rede, primeiro desconecte-o do computador e, em seguida, desconecte-o do dispositivo de rede.

- 3. Desconecte todos os cabos de rede do computador.
- 4. Desconecte o computador e todos os dispositivos conectados de suas tomadas elétricas.
- 5. Pressione e segure o botão liga/desliga com o computador desconectado para conectar a placa de sistema à terra.
- 6. Remova a tampa.

CUIDADO: Antes de tocar em qualquer componente na parte interna do computador, elimine a eletricidade estática de seu corpo tocando em uma superfície metálica sem pintura, como o metal da parte de trás do computador. No decorrer do trabalho, toque periodicamente em uma superfície metálica sem pintura para dissipar a eletricidade estática, a qual pode danificar os componentes internos.

### Como desligar o computador

CUIDADO: Para evitar a perda de dados, salve e feche todos os arquivos e saia dos programas abertos antes de desligar o computador.

- 1. Desligue o sistema operacional:
	- No Windows 8:
		- Com o uso de um dispositivo sensível ao toque:
			- a. Passe o dedo na borda direita da tela, abrindo o menu Botões e selecione Configurações.
			- b. Selecione o  $\mathbb{O}_{\mathsf{e}}$  selecione **Desligar**
		- Com o uso de um mouse:
			- a. Aponte para o canto superior da tela e clique em **Configurações**.
			- b. Clique no  $\mathcal O$  e selecione **Desligar**.
	- No Windows 7:
		- 1. Clique em Iniciar<sup>49</sup>
		- 2. Clique em Desligar.

 $\Omega$ 

1. Clique em **Iniciar<sup>69</sup>** 

<span id="page-6-0"></span>2. Clique na seta no canto inferior direito do menu Iniciar, conforme mostrado abaixo, e clique

#### em Desligar.

segundos para desligá-los.

2. Certifique-se de que o computador e todos os dispositivos conectados estão desligados. Se o computador e os dispositivos conectados não tiverem sido desligados automaticamente quando você desligou o sistema operacional, mantenha o botão liga/desliga pressionado por cerca de 6

Ä

#### Após trabalhar na parte interna do computador

 $\mathcal{O}$ 

Após concluir qualquer procedimento de recolocação, conecte todos os dispositivos, placas e cabos externos antes de ligar o computador.

1. Recoloque a tampa.

#### CUIDADO: Para conectar um cabo de rede, conecte-o primeiro ao dispositivo de rede e só depois o conecte ao computador.

- 2. Conecte os cabos de telefone ou de rede ao computador.
- 3. Conecte o computador e todos os dispositivos conectados às suas tomadas elétricas.
- 4. Ligue o computador.
- 5. Se necessário, verifique se o computador funciona corretamente executando o Dell Diagnostics.

## <span id="page-7-0"></span>Como remover e instalar componentes

Esta seção fornece informações detalhadas sobre como remover ou instalar os componentes de seu computador.

#### Ferramentas recomendadas

Os procedimentos descritos neste documento podem exigir as seguintes ferramentas:

- Chave de fenda pequena
- Chave Phillips
- Estilete plástico pequeno

### Visão geral do sistema

A figura abaixo mostra a visão interna da Minitorre depois que a tampa frontal foi removida. As legendas mostram os nomes e o layout dos componentes na parte interna do computador.

#### Vista interna

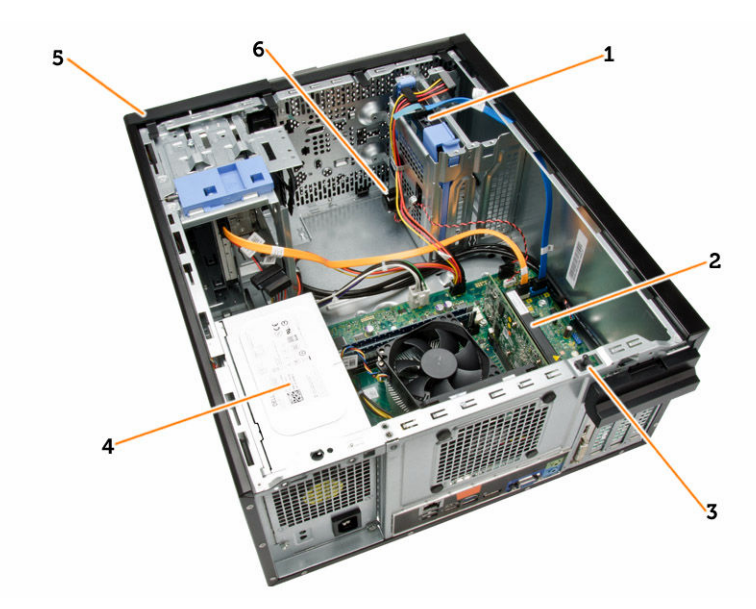

- 1. disco rígido
- 2. placa de expansão
- 3. sensor de violação
- 4. fonte de alimentação

#### <span id="page-8-0"></span>5. tampa frontal

6. alto-falante

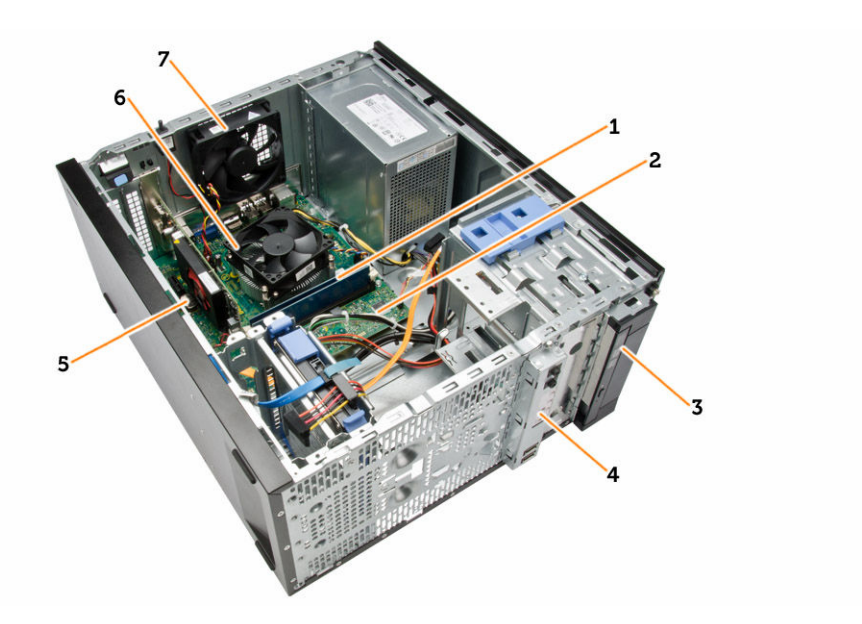

- 1. módulo de memória
- 2. placa de sistema
- 3. unidade óptica
- 4. painel frontal de E/S
- 5. célula tipo moeda
- 6. resfriador da CPU
- 7. ventilador do sistema

### Como remover a tampa

- 1. Siga os procedimentos descritos em *Antes de trabalhar na parte interna do computador*.
- 2. Remova os parafusos de aperto manual que prendem a tampa ao computador. Deslize a tampa do computador.

<span id="page-9-0"></span>![](_page_9_Picture_0.jpeg)

3. Levante a tampa em um ângulo de 45 graus e remova-a do computador.

![](_page_9_Picture_2.jpeg)

### Como instalar a tampa

- 1. Coloque a tampa no computador.
- 2. Deslize a tampa em direção à frente do computador até que ela se encaixe completamente no lugar.
- 3. Aperte o parafuso no sentido horário para prender a tampa do computador.
- 4. Siga os procedimentos descritos em *Após trabalhar na parte interna do computador*.

### <span id="page-10-0"></span>Como remover o sensor de violação

- 1. Siga os procedimentos descritos em *Antes de trabalhar na parte interna do computador*.
- 2. Remova a/o:
	- a. tampa
	- b. conjunto do dissipador de calor
- 3. Execute as etapas a seguir, conforme mostradas na ilustração:
	- a. Pressione o cabo do sensor de violação [1].
	- b. Desconecte o cabo do sensor de violação da placa de sistema [2].
	- c. Deslize o sensor de violação em direção à parte inferior do chassi e remova-o do computador.

![](_page_10_Figure_9.jpeg)

### Como instalar o sensor de violação

- 1. Insira o sensor de violação na traseira do chassi e deslize-o para fora para prendê-lo.
- 2. Conecte o cabo do sensor de violação à placa de sistema.
- 3. Instale:
	- a. conjunto do dissipador de calor
	- b. tampa
- 4. Siga os procedimentos descritos em *Após trabalhar na parte interna do computador*.

#### Como remover a tampa frontal

- 1. Siga os procedimentos descritos em *Antes de trabalhar na parte interna do computador*.
- 2. Remova a tampa.
- 3. Afaste os clipes de retenção da tampa frontal do chassi.
- 4. Gire a tampa frontal afastando-a do computador de forma a liberar os ganchos na borda oposta da tampa frontal do chassi. Em seguida, levante o chassi e remova a tampa frontal do computador.

<span id="page-11-0"></span>![](_page_11_Picture_0.jpeg)

### Como instalar a tampa frontal

- 1. Insira os ganchos próximos à borda inferior da tampa frontal nos encaixes na frente do chassi.
- 2. Pressione a tampa frontal em direção ao computador para engatar os clipes de retenção da tampa frontal até encaixá-los no lugar.
- 3. Instale a tampa.
- 4. Siga os procedimentos descritos em *Após trabalhar na parte interna do computador*.

### Como remover a placa de expansão

- 1. Siga os procedimentos descritos em *Antes de trabalhar na parte interna do computador*.
- 2. Remova a tampa.
- 3. Execute as etapas a seguir, conforme mostradas na ilustração: e
	- a. Pressione a aba [1].
	- b. Puxe a trava de retenção da placa para cima [2].

<span id="page-12-0"></span>![](_page_12_Picture_0.jpeg)

- 4. Execute as etapas a seguir, conforme mostradas na ilustração:
	- a. Puxe a alavanca de liberação afastando-a da placa de expansão até liberar a aba de fixação do entalhe da placa [1].
	- b. Libere a placa de expansão e puxe-a do conector e, em seguida, retire-a do computador [2].

![](_page_12_Picture_4.jpeg)

### Como instalar a placa de expansão

- 1. Insira a placa de expansão no conector na placa de sistema e pressione-a para baixo até ficar presa.
- 2. Empurre a trava de retenção de volta para sua posição.
- 3. Instale a tampa.
- 4. Siga os procedimentos descritos em *Após trabalhar na parte interna do computador*.

### <span id="page-13-0"></span>Diretrizes do módulo de memória

Para garantir o desempenho ideal do computador, observe as seguintes diretrizes gerais ao configurar a memória do sistema:

- Módulos de memórias de tamanhos diferentes podem ser misturados (por exemplo, 2 GB e 4 GB), mas todos os canais populados devem apresentar configurações idênticas.
- Os módulos de memória devem ser instalados a partir do primeiro soquete.

NOTA: Os soquetes de memória em seu computador podem estar identificados de maneira diferente dependendo da configuração de hardware. Por exemplo: A1, A2 ou 1,2,3.

- Se os módulos de memória quad-rank estiverem misturados com módulos de memória single ou dual-rank, os módulos quad-rank devem ser instalados nos soquetes com as alavancas de liberação brancas.
- Se módulos de memória com velocidades diferentes estiverem instalados, eles funcionarão na velocidade do(s) módulo(s) de memória mais lento(s).

### Como remover a memória

- 1. Siga os procedimentos descritos em *Antes de trabalhar na parte interna do computador*.
- 2. Remova:

Ø

- a. tampa
- b. placa de expansão
- 3. Pressione para baixo as abas de fixação de memória em cada lado dos módulos de memória e remova os módulos dos seus conectores na placa de sistema.

![](_page_13_Picture_13.jpeg)

NOTA: Remova a placa de expansão para remover o módulo de memória.

### Como instalar a memória

- 1. Alinhe o entalhe na placa de memória com a aba no conector da placa de sistema.
- 2. Pressione os módulos de memória para baixo até que as abas de liberação voltem a prendê-los no lugar.
- 3. Instale:
	- a. placa de expansão
	- b. tampa
- 4. Siga os procedimentos descritos em *Após trabalhar na parte interna do computador*.

### <span id="page-14-0"></span>Como remover a bateria de célula tipo moeda

- 1. Siga os procedimentos descritos em *Antes de trabalhar na parte interna do computador*.
- 2. Remova:
	- a. tampa
	- b. as placas de expansão
- 3. Pressione a trava de liberação afastando-a da bateria para permitir que ela pule para fora do soquete e retire a bateria de célula tipo moeda do computador.

![](_page_14_Figure_6.jpeg)

### Como instalar a bateria de célula tipo moeda

- 1. Coloque a bateria de célula tipo moeda em seu slot na placa de sistema e pressione a trava de liberação até que surge de volta ao lugar e a prende.
- 2. Instale:
	- a. placa de expansão
	- b. tampa
- 3. Siga os procedimentos descritos em *Após trabalhar na parte interna do computador*.

### Como remover o disco rígido

- 1. Siga os procedimentos descritos em *Antes de trabalhar na parte interna do computador*.
- 2. Remova:
	- a. tampa
	- b. tampa frontal
- 3. Execute as etapas a seguir, conforme mostradas na ilustração:
	- a. Desconecte o cabo de dados e o cabo de alimentação da parte traseira do disco rígido.
	- b. Pressione as abas de fixação azuis suporte para dentro, para [1 [.
	- c. Levante o suporte do disco rígido para removê-lo de seu compartimento [2].

<span id="page-15-0"></span>![](_page_15_Picture_0.jpeg)

4. Flexione o suporte do disco rígido e remova o disco rígido do suporte.

![](_page_15_Figure_2.jpeg)

### Como instalar o disco rígido

- 1. Insira o disco rígido no suporte de disco rígido.
- 2. Pressione para dentro ambas as abas de fixação e insira o suporte de disco rígido no compartimento.
- 3. Conecte o cabo de dados e o cabo de alimentação à traseira da unidade de disco rígido.
- 4. Instale:
	- a. tampa frontal
	- b. tampa
- 5. Siga os procedimentos descritos em *Após trabalhar na parte interna do computador*.

#### Como remover a unidade óptica

- 1. Siga os procedimentos descritos em *Antes de trabalhar na parte interna do computador*.
- 2. Remova:
	- a. tampa
	- b. tampa frontal
- 3. Execute as etapas a seguir, conforme mostradas na ilustração:
	- a. Desconecte o cabo de dados e os cabos de alimentação da parte traseira da unidade ótica.
	- b. Deslize e segure a trava da unidade óptica para destravar a unidade óptica [1].
	- c. Puxe a unidade óptica para fora do computador [2].

<span id="page-16-0"></span>![](_page_16_Picture_0.jpeg)

4. Repita a etapa 3 para remover a segunda unidade óptica (se estiver disponível).

### Como instalar a unidade óptica

- 1. Empurre a unidade óptica desde a frente em direção à traseira do computador até que fique presa pela trava da unidade óptica.
- 2. Conecte o cabo de dados e o cabo de alimentação à traseira da unidade óptica.
- 3. Instale a tampa frontal.
- 4. Instale a tampa.
- 5. Siga os procedimentos descritos em *Após trabalhar na parte interna do computador*.

#### Como remover o alto-falante

- 1. Siga os procedimentos descritos em *Antes de trabalhar na parte interna do computador*.
- 2. Remova a tampa.
- 3. Execute as etapas a seguir, conforme mostradas na ilustração:
	- a. Desconecte o cabo da placa do sistema [1].
	- b. Desconecte o cabo do alto-falante da placa de sistema [2].
	- c. Pressione a aba de fixação do alto-falante [3].
	- d. Deslize o alto-falante para cima para remover [4].

<span id="page-17-0"></span>![](_page_17_Figure_0.jpeg)

#### Como instalar o alto-falante

- 1. Deslize o alto-falante para baixo e para dentro de seu respectivo encaixe para prendê-lo.
- 2. Passe o cabo do alto-falante por dentro do clipe do chassi e conecte o cabo do alto-falante à placa de sistema.
- 3. Instale a tampa.
- 4. Siga os procedimentos descritos em *Após trabalhar na parte interna do computador*.

#### Como remover a fonte de alimentação

- 1. Siga os procedimentos descritos em *Antes de trabalhar na parte interna do computador*.
- 2. Remova a tampa.
- 3. Execute as etapas a seguir, conforme mostradas na ilustração:
	- a. Pressione o cabo de alimentação de 4 pinos [1].
	- b. Desconecte os cabos de alimentação de 4 pinos da placa de sistema [2].
	- c. Pressione o cabo de alimentação de 8 pinos [3].
	- d. Desconecte os cabos de alimentação de 8 pinos da placa de sistema [4].
	- e. Retire os cabos da placa de sistema [5].

![](_page_18_Picture_0.jpeg)

4. Remova os parafusos que prendem a fonte de alimentação à parte traseira do computador.

![](_page_18_Figure_2.jpeg)

- 5. Execute as etapas a seguir, conforme mostradas na ilustração:
	- a. Pressione a aba de liberação azul ao lado da fonte de alimentação [1].
	- b. Deslize a fonte de alimentação na direção da parte frontal do computador [2].
	- c. Levante e remova a fonte de alimentação do computador [3].

![](_page_18_Picture_7.jpeg)

### <span id="page-19-0"></span>Como instalar a fonte de alimentação

- 1. Coloque a fonte de alimentação no chassi e deslize-a em direção à traseira do computador para prendê-la.
- 2. Aperte os parafusos para prender a fonte de alimentação à parte traseira do computador.
- 3. Conecte os cabos de alimentação de 4 e 8 pinos à placa de sistema.
- 4. Passe os cabos de alimentação pelos clipes do chassi.
- 5. Instale a tampa.
- 6. Siga os procedimentos descritos em *Após trabalhar na parte interna do computador*.

### Como remover o conjunto dissipador de calor

- 1. Siga os procedimentos descritos em *Antes de trabalhar na parte interna do computador*.
- 2. Remova a tampa.
- 3. Execute as etapas a seguir, conforme mostradas na ilustração:
	- a. Pressione o cabo do ventilador [1].
	- b. Desconecte o cabo do ventilador da placa de sistema [2].
	- c. Libere os parafusos cativos em ordem na diagonal e levante o conjunto do dissipador de calor para removê-lo do computador.

![](_page_19_Picture_14.jpeg)

### Como instalar o conjunto dissipador de calor

- 1. Coloque o conjunto dissipador de calor dentro do chassi.
- 2. Aperte os parafusos cativos em ordem diagonal para prender o conjunto do dissipador de calor ao computador.
- 3. Conecte o cabo do ventilador à placa do sistema.
- 4. Instale a tampa.
- 5. Siga os procedimentos descritos em *Após trabalhar na parte interna do computador*.

#### Como remover o processador

- 1. Siga os procedimentos descritos em *Antes de trabalhar na parte interna do computador*.
- 2. Remova:
	- a. tampa
- b. conjunto dissipador de calor
- <span id="page-20-0"></span>3. Pressione a alavanca de liberação para baixo e, em seguida, mova-a para fora para soltá-la do gancho de retenção. Levante a tampa do processador, remova o processador do soquete e coloque-o em uma embalagem antiestática.

![](_page_20_Figure_2.jpeg)

#### Como instalar o processador

- 1. Insira o processador em seu respectivo soquete. Certifique-se de que o processador está corretamente assentado.
- 2. Abaixe a tampa do processador.
- 3. Pressione a alavanca de liberação para baixo e mova-a para dentro de forma a prendê-la com o gancho de retenção.
- 4. Instale:
	- a. conjunto dissipador de calor
	- b. tampa
- 5. Siga os procedimentos descritos em *Após trabalhar na parte interna do computador*.

#### Como remover o ventilador do sistema

- 1. Siga os procedimentos descritos em *Antes de trabalhar na parte interna do computador*.
- 2. Remova a tampa.
- 3. Desconecte o cabo do ventilador do sistema da placa de sistema.

<span id="page-21-0"></span>![](_page_21_Picture_0.jpeg)

4. Destaque e remova o ventilador do sistema dos quatro pinos de borracha que o prendem à traseira do computador.

![](_page_21_Picture_2.jpeg)

#### Como instalar o ventilador do sistema

- 1. Coloque o ventilador do sistema dentro do chassi.
- 2. Passe os quatro pinos de borracha através do chassi e deslize o ventilador para fora junto ao entalhe para prendê-lo no lugar.
- 3. Conecte o cabo do ventilador do sistema à placa de sistema.
- 4. Instale a tampa.
- 5. Siga os procedimentos descritos em *Após trabalhar na parte interna do computador*.

### <span id="page-22-0"></span>Como remover a chave liga/desliga

- 1. Siga os procedimentos descritos em *Antes de trabalhar na parte interna do computador*.
- 2. Remova a/o:
	- a. tampa
	- b. tampa frontal
	- c. unidade óptica
- 3. Execute as etapas a seguir, conforme mostradas na ilustração:
	- a. Pressione o cabo de alimentação [1].
	- b. Desconecte o cabo da chave liga/desliga da placa de sistema [2].

![](_page_22_Figure_9.jpeg)

4. Solte o cabo da chave liga/desliga dos clipes do chassi.

![](_page_22_Picture_11.jpeg)

- <span id="page-23-0"></span>5. Execute as etapas a seguir, conforme mostradas na ilustração:
	- a. Pressione os clipes em ambos os lados da chave liga/desliga para soltá-la do chassi [1].
	- b. Deslize para remover a chave liga/desliga junto com o cabo, do computador [2].

![](_page_23_Picture_3.jpeg)

### Como instalar a chave liga/desliga

- 1. Deslize a chave liga/desliga para dentro pela frente do computador.
- 2. Prenda o cabo da chave liga/desliga ao chassi.
- 3. Passe o cabo da chave liga/desliga dentro dos clipes do chassi.
- 4. Conecte o cabo da chave liga/desliga na placa de sistema.
- 5. Instale:
	- a. unidade óptica
	- b. tampa frontal
	- c. tampa
- 6. Siga os procedimentos descritos em *Após trabalhar na parte interna do computador*.

### Como remover o painel de E/S

- 1. Siga os procedimentos descritos em *Antes de trabalhar na parte interna do computador*.
- 2. Remova:
	- a. tampa
	- b. tampa frontal
- 3. Desconecte o painel de E/S, dados, e o cabo de dados USB da placa de sistema.

![](_page_24_Figure_0.jpeg)

4. Solte e libere o painel de E/S, o cabo de dados e o cabo de dados USB da presilha no computador.

![](_page_24_Picture_2.jpeg)

5. Remova o parafuso que fixa o painel de E/S ao computador.

<span id="page-25-0"></span>![](_page_25_Picture_0.jpeg)

6. Libere e puxe o painel de E/S, juntamente com seu cabo, para retirá-lo do computador.

![](_page_25_Picture_2.jpeg)

### Como instalar o painel de E/S

- 1. Insira o painel de E/S no encaixe na frente do chassi.
- 2. Deslize o painel de E/S em direção ao lado direito do computador para prendê-lo ao chassi.
- 3. Aperte o parafuso para prender o painel de E/S ao chassi.
- 4. Passe o cabo do painel de E/S e o cabo de dados USB no clipe do chassi.
- 5. Conecte o painel de E/S e o cabo de dados USB na placa de sistema.
- 6. Instale:
	- a. tampa frontal
	- b. tampa

<span id="page-26-0"></span>7. Siga os procedimentos descritos em *Após trabalhar na parte interna do computador*.

#### Componentes da placa de sistema

A imagem a seguir exibe o layout da placa de sistema.

![](_page_26_Figure_3.jpeg)

- 
- 3. conector USB 2.0 frontal 4. conector USB interno
- 5. jumper de redefinição de RTCRST 6. bateria de célula tipo moeda
- 7. conector de áudio frontal 6. conector de PCI-ex1
- 
- 11. conector do ventilador do sistema 12. soquete do processador
- 
- 15. conector do ventilador da CPU 16. conector de memória
- 17. conector da chave liga/desliga 18. conector de alimentação ATX
- 19. conector do cabo de alimentação de HDD\_ODD
- 21. conector do alto-falante
- 1. conectores SATA 2. jumper de redefinição de senha
	-
	-
	-
- 9. conector de PCI-ex16 10. conector do sensor de violação
	-
- 13. conector de alimentação da CPU 14. conector de alimentação de PS2
	-
	-
	- 20. conector de HDD\_LED

### <span id="page-27-0"></span>Como remover a placa de sistema

- 1. Siga os procedimentos descritos em *Antes de trabalhar na parte interna do computador*.
- 2. Remova a/o:
	- a. tampa
	- b. memória
	- c. as placas de expansão
	- d. conjunto do dissipador de calor
	- e. processador
- 3. Desconecte todos os cabos conectados à placa de sistema.
- 4. Execute as etapas a seguir, conforme mostradas na ilustração:
	- a. Desconecte o cabo de alimentação de 8 pinos.
	- b. Pressione o cabo de alimentação de 4 pinos [1].
	- c. Desconecte os cabos de alimentação de 4 pinos da placa de sistema [2].

![](_page_27_Picture_13.jpeg)

5. Remova os parafusos que fixam a placa do sistema ao computador.

![](_page_28_Picture_0.jpeg)

6. Incline a placa de sistema em 45 graus e, em seguida, remova-a do computador.

![](_page_28_Picture_2.jpeg)

7. Retire a placa de sistema do computador.

<span id="page-29-0"></span>![](_page_29_Picture_0.jpeg)

### Como instalar a placa de sistema

- 1. Alinhe a placa de sistema nos conetores de porta na traseira do chassi e coloque a placa de sistema no chassi.
- 2. Aperte os parafusos que prendem a placa de sistema ao chassi.
- 3. Conecte os cabos à placa de sistema.
- 4. Instale todos os cabos:
	- a. processador
	- b. conjunto do dissipador de calor
	- c. placa de expansão
	- d. memória
	- e. tampa
- 5. Siga os procedimentos descritos em *Após trabalhar na parte interna do computador*.

## <span id="page-30-0"></span>Configuração do sistema

A configuração do sistema possibilita gerenciar o hardware do computador e especificar as opções ao nível do BIOS. A partir da configuração do sistema, é possível:

- Alterar as configurações de NVRAM após adicionar e remover hardware
- Exibir a configuração de hardware do computador
- Habilitar ou desabilitar dispositivos integrados
- Definir os limites do gerenciamento de desempenho e de energia
- Gerenciar a segurança do computador

### Sequência de inicialização

A sequência de inicialização permite ignorar a ordem de dispositivo de inicialização definida na configuração do sistema e inicializar diretamente a partir de um dispositivo específico (por exemplo: unidade óptica ou disco rígido). Durante o Power-on Self Test (POST [teste automático de ativação]), quando o logotipo da Dell for exibido, é possível:

- Acessar a Configuração do sistema pressionando a tecla <F2>
- Acessar o menu One-Time Boot (menu de inicialização a ser executada uma única vez) pressionando a tecla <F12>

O menu de inicialização a ser executada uma única vez exibe os dispositivos a partir dos quais você pode inicializar o computador incluindo a opção de diagnóstico. As opções do menu são:

- Removable Drive (Unidade removível, se aplicável)
- STXXXX Drive (Unidade STXXXX)

NOTA: XXX identifica o número da unidade SATA.

- Optical Drive (Unidade óptica)
- Diagnostics (Diagnóstico)

NOTA: A escolha de Diagnostics (Diagnóstico) exibirá a tela do ePSA diagnostics (Diagóstico ePSA).

A tela de sequência de inicialização exibe também a opção de acessar a tela da configuração do sistema.

### Teclas de navegação

A tabela a seguir exibe as teclas de navegação da configuração do sistema.

![](_page_30_Picture_22.jpeg)

NOTA: Para a maioria das opções de configuração do sistema, as alterações efetuadas são registradas, mas elas só serão aplicadas quando o sistema for reiniciado.

#### <span id="page-31-0"></span>Tabela 1. Teclas de navegação

![](_page_31_Picture_181.jpeg)

### Opções de configuração do sistema

![](_page_31_Picture_3.jpeg)

NOTA: Os itens listados nesta seção poderão ser exibidos, ou não, de acordo com o computador e os dispositivos instalados.

#### Tabela 2. General (Gerais)

![](_page_31_Picture_182.jpeg)

![](_page_32_Picture_187.jpeg)

![](_page_32_Picture_188.jpeg)

Tabela 3. System Configuration (Configuração do sistema)

![](_page_33_Picture_170.jpeg)

![](_page_33_Picture_171.jpeg)

#### Tabela 5. Security (Segurança)

![](_page_33_Picture_172.jpeg)

![](_page_34_Picture_177.jpeg)

você utilize os valores padrão do programa de configuração. As alterações nesta opção terão efeito imediato.

![](_page_35_Picture_215.jpeg)

![](_page_35_Picture_216.jpeg)

![](_page_36_Picture_171.jpeg)

| Opção                            | Descrição                                                                                                    |
|----------------------------------|----------------------------------------------------------------------------------------------------|
| <b>Multi Core Support</b>        | Especifica se o processo terá um ou<br>todos os núcleos habilitados. O<br>desempenho de alguns aplicativos<br>aumentará com os núcleos adicionais.<br>All (Todos) - Ativado por padrão<br>$\bullet$<br>$\mathbf{1}$<br>$\bullet$<br>$\mathcal{P}$<br>$\bullet$                    |
| <b>Intel SpeedStep</b>           | Permite habilitar ou desabilitar o recurso<br>Intel SpeedStep.<br>Configuração padrão: Enable Intel<br>SpeedStep (Habilitar Intel SpeedStep)                                                                                                    |
| <b>C States Control</b>          | Permite habilitar ou desabilitar os<br>estados adicionais de suspensão do<br>processador.<br>Configuração padrão: Enabled<br>(Habilitados)                                                                                                    |
| <b>Limit CPUID Value</b>         | Este campo limita o valor máximo que a<br>função CPUID padrão do processador<br>irá suportar.<br>Desativar limite de CPUID<br><b>NOTA</b> Alguns sistemas<br>Ø<br>operacionais não concluirão a<br>instalação quando o valor máximo<br>aceito da função CPUID for<br>superior a 3 |
| <b>HyperThread control (SFF)</b> | Permite habilitar ou desabilitar a<br>tecnologia Hyper-Threading. Esta opção<br>está habilitada por padrão.                                                                                                    |

Tabela 7. Performance (Desempenho)

![](_page_37_Picture_189.jpeg)

![](_page_37_Picture_190.jpeg)

![](_page_38_Picture_178.jpeg)

#### Tabela 9. POST Behavior

![](_page_38_Picture_179.jpeg)

#### Tabela 10. Virtualization Support (Suporte de virtualização)

![](_page_38_Picture_180.jpeg)

#### Tabela 11. Maintenance (Manutenção)

![](_page_38_Picture_181.jpeg)

#### Tabela 12. Desktop em nuvem

![](_page_38_Picture_182.jpeg)

![](_page_39_Picture_217.jpeg)

<span id="page-40-0"></span>![](_page_40_Picture_214.jpeg)

Desktop em nuvem.

#### Tabela 13. System Logs (Logs do sistema)

![](_page_40_Picture_215.jpeg)

### Como atualizar o BIOS

É recomendado atualizar o seu BIOS (configuração do sistema) no caso de substituição da placa de sistema ou se uma atualização estiver disponível. Em notebooks, certifique-se de que a bateria do computador está com plena carga e que o computador está conectado a uma tomada elétrica

- 1. Re-iniciar o computador.
- 2. Visite dell.com/support.

3. Digite a etiqueta de serviço ou o código de serviço expresso e clique em Enviar.

NOTA: Para localizar a etiqueta de serviço, clique em Onde está minha Etiqueta de serviço?

NOTA: Se não conseguir encontrar sua Etiqueta de serviço, clique em Detectar meu produto. Siga as instruções na tela.

- 4. Se não conseguir localizar ou encontrar a Etiqueta de servico, clique na Categoria de produto de seu computador.
- 5. Escolha o Tipo de produto na lista.
- 6. Selecione o modelo de seu computador e a página de Suporte ao produto de seu computador será exibida.
- 7. Clique em Obter drivers e clique em Exibir todos os drivers.

O sistema abrirá a página Drivers e Downloads.

- 8. Na tela de Drivers e downloads, na lista suspensa Sistema operacional, selecione BIOS.
- 9. Identifique o arquivo mais recente do BIOS e clique em Fazer download do arquivo. Você também pode analisar quais drivers precisam de uma atualização. Para fazer isso para seu produto, clique em Analisar sistema em busca de atualizações e siga as instruções na tela.
- 10. Selecione o método de download de sua preferência em Selecione seu método de download na janela abaixo; clique em Baixar arquivo. A janela Download de arquivo é exibida.
	-
- 11. Clique em Salvar para salvar o arquivo em seu computador.
- 12. Clique em Executar para instalar as configurações atualizadas do BIOS em seu computador. Siga as instruções na tela.

#### <span id="page-41-0"></span>Como apagar senhas esquecidas

Os recursos de segurança de software do sistema incluem uma senha do sistema e outra da configuração. O jumper de senha desabilita a(s) senha(s) atualmente em uso. Há 3 pinos no jumper de redefinição de senha.

- 1. Siga os procedimentos descritos em *Antes de trabalhar na parte interna do computador*.
- 2. Remova a tampa.
- 3. Identifique o jumper de redefinição de senha na placa do sistema, consulte os Componentes da placa de sistema.
- 4. Remova o plugue de jumper de dois pinos dos pinos 2 e 3 e coloque-o nos pinos 1 e 2.
- 5. Instale a tampa.
- 6. Conecte o computador à tomada elétrica e ligue-o para apagar a senha.
- 7. Desligue o computador e desconecte o cabo de alimentação da tomada elétrica.
- 8. Remova a tampa.
- 9. Coloque novamente o jumper nos pinos 2 e 3.
- 10. Instale a tampa.
- 11. Siga os procedimentos descritos em *Após trabalhar na parte interna do computador*.
- 12. Lique o computador.
- 13. Vá até a configuração do sistema e atribua uma nova senha do sistema ou de configuração.

#### Como apagar o CMOS

- 1. Siga os procedimentos descritos em *Antes de trabalhar na parte interna do computador*.
- 2. Remova a tampa.
- **3.** Remova a placa PCI, se instalada.
- 4. Identifique o jumper do CMOS na placa do sistema. Consulte os Componentes da placa de sistema.
- 5. Coloque o plugue do jumper de 2 pinos nos pinos 1 e 2 para limpar o CMOS
- 6. Instale a placa PCI, se instalada.
- 7. Instale a tampa.
- 8. Conecte o computador à tomada elétrica e lique-o para apagar o CMOS.
- 9. Desligue o computador e desconecte o cabo de alimentação da tomada elétrica.
- 10. Remova a tampa.
- 11. Recoloque o jumper nos pinos 1 e 2.
- 12. Instale a placa PCI, se instalada.
- 13. Instale a tampa.
- 14. Siga os procedimentos descritos em *Após trabalhar na parte interna do computador*.
- 15. Ligue o computador.

#### Senhas do sistema e de configuração

É possível criar uma senha do sistema e uma senha de configuração para proteger o computador.

#### Tipo de senha Descrição

Senha do sistema Senha que precisa ser informada para fazer login no sistema.

#### <span id="page-42-0"></span>Tipo de senha Descrição

Senha de configuração Senha que presisa ser informada para que se possa ter acesso e efetuar alterações nas configurações do BIOS do computador.

![](_page_42_Picture_2.jpeg)

CUIDADO: Os recursos das senhas proporcionam um nível básico de segurança para os dados no computador.

![](_page_42_Picture_4.jpeg)

CUIDADO: Qualquer um pode acessar os dados armazenados em seu computador se este não estiver bloqueado e for deixado sem supervisão.

![](_page_42_Picture_6.jpeg)

NOTA: Seu computador é fornecido com o recurso das senhas do sistema e de configuração desabilitados.

#### Como atribuir uma senha do sistema e uma senha de configuração

É possível atribuir uma nova senha do sistema e/ou senha de configuração ou alterar uma senha do sistema e/ou senha de configuração existente somente quando o status da senha é Unlocked (desbloqueada). Se o status da senha é igual a Locked (bloqueada), não será possível alterar a senha do sistema.

![](_page_42_Picture_10.jpeg)

NOTA: Se o jumper de senha está desabilitado, as senhas do sistema e de configuração existentes são excluídas e será necessário fornecer a senha do sistema para fazer logon no computador.

Para entrar na configuração do sistema, pressione <F2> imediatamente após uma ativação ou reinicialização.

1. Na tela System BIOS (BIOS do sistema) ou System Setup (Configuração do sistema), selecione System Security (Segurança do sistema) e pressione <Enter>.

A tela System Security (Segurança do sistema) é exibida.

- 2. Na tela System Security (Segurança do sistema), verifique se o Password Status (Status da senha) é Unlocked (desbloqueada).
- 3. Selecione System Password (senha do sistema), digite a senha do sistema e pressione <Enter> ou <Tab>.

Use as diretrizes a seguir para atribuir a senha do sistema:

- Uma senha pode ter até 32 caracteres.
- A senha pode conter os números de 0 a 9.
- Somente letras minúsculas são válidas, letras maiúsculas não são permitidas.
- Apenas os caracteres especiais a seguir são permitidos: espaço,  $(")$ ,  $(+)$ ,  $(,)$ ,  $(-)$ ,  $(.)$ ,  $(')$ ,  $(')$ ,  $(')$ ,  $(')$ ,  $(')$ ,  $(')$ ,  $(')$ ,  $(')$ ,  $(')$ ,  $(')$ ,  $(')$ ,  $(')$ ,  $(')$ ,  $(')$ ,  $(')$ ,  $(')$ ,  $(')$ ,  $(')$ ,  $(')$ ,  $(')$ ,  $(')$ ,  $( )$ .

Insira novamente a senha do sistema quando solicitado a fazê-lo.

- 4. Digite a senha do sistema que foi digitada anteriormente e clique em OK.
- 5. Selecione Setup Password (senha de configuração), digite a senha do sistema e pressione <Enter> ou <Tab>.

Será exibida uma mensagem solicitando que você digite novamente a senha de configuração.

- 6. Digite a senha de configuração que foi digitada anteriormente e clique em OK.
- 7. Pressione <Esc> e será exibida uma mensagem solicitando-o a salvar as alterações.
- 8. Pressione <Y> para salvar as alterações. O computador reinicializa.

#### <span id="page-43-0"></span>Como excluir ou alterar uma senha do sistema e/ou de configuração existente

Certifique-se de que o Password Status (Status da senha) é Unlocked (desbloqueada) (na configuração do sistema) antes de tentar excluir ou alterar a senha do sistema e/ou de configuração existente. Não é possível excluir ou alterar uma senha do sistema ou de configuração existente, se o Password Status (Status da senha) é Locked (bloqueada).

Para entrar na configuração do sistema, pressione <F2> imediatamente após uma ativação ou reinicialização.

- 1. Na tela System BIOS (BIOS do sistema) ou System Setup (Configuração do sistema), selecione System Security (Segurança do sistema) e pressione <Enter>. A tela System Security (Segurança do sistema) é exibida.
- 2. Na tela System Security (Segurança do sistema), verifique se o Password Status (Status da senha) é Unlocked (desbloqueada).
- 3. Selecione System Password (Senha do sistema), altere ou exclua a senha do sistema existente e pressione <Enter> ou <Tab>.
- 4. Selecione Setup Password (Senha de configuração), altere ou exclua a senha de configuração existente e pressione <Enter> ou <Tab>.

NOTA: Se você alterar a senha do sistema e/ou a senha de configuração, redigite a nova senha quando solicitado. Se você excluir a senha do sistema e/ou a senha de configuração, confirme a exclusão quando solicitado.

- 5. Pressione <Esc> e será exibida uma mensagem solicitando-o a salvar as alterações.
- 6. Pressione <Y> para salvar as alterações e saia da configuração do sistema. O computador reinicializa.

#### Como desabilitar uma senha do sistema

Os recursos de segurança de software do sistema abrangem uma senha do sistema e uma senha de configuração. O jumper de senha desabilita a(s) senha(s) atualmente em uso.

W

NOTA: É possível também usar as etapas a seguir para desabilitar uma senha esquecida.

- 1. Siga os procedimentos descritos em *Antes de trabalhar em seu computador*.
- 2. Remova a tampa.
- **3.** Identifique o jumper PSWD na placa de sistema.
- 4. Remova o jumper PSWD da placa de sistema.

![](_page_43_Picture_19.jpeg)

NOTA: As senhas existentes não serão desabilitadas (apagadas) até que o computador inicialize sem o jumper.

5. Instale a tampa.

NOTA: Se você atribuir uma nova senha do sistema e/ou de configuração com o jumper PSWD instalado, o sistema desabilitará a(s) nova(s) senha(s) na próximo inicialização.

- 6. Conecte o computador à tomada elétrica e ligue o computador.
- 7. Desligue o computador e desconecte o cabo de alimentação da tomada elétrica.
- 8. Remova a tampa.
- 9. Recoloque o jumper PSWD na placa de sistema.
- 10. Instale a tampa.
- 11. Siga os procedimentos descritos em *Após trabalhar em seu computador*.
- 12. Ligue o computador.
- 13. Vá até a configuração do sistema e atribua uma nova senha do sistema ou de configuração. Consulte *Como definir uma senha do sistema*.

## <span id="page-45-0"></span>Diagnóstico

Se você tiver qualquer problema com o computador, execute o diagnóstico ePSA antes de entrar em contato com a Dell para obter assistência técnica. O objetivo de executar o diagnóstico é testar o hardware do computador sem a exigência de equipamento adicional ou risco da perda de dados. Se você mesmo não for capaz de resolver o problema, o pessoal de serviço e suporte pode usar os resultados do diagnóstico para ajudá-lo a resolver o problema.

#### Diagnóstico da avaliação avançada de pré-inicialização do sistema (ePSA)

O diagnóstico ePSA (conhecido também como dianóstico do sistema) executa uma verificação completa de seu hardware. O ePSA está incorporado no BIOS e é executado internamento pelo BIOS. O sistema de diagnóstico incorporado fornece um conjunto de opções para dispositivos ou grupos de dispositivos em particular que permite:

- Executar testes automaticamente ou em um modo interativo
- Repetir testes
- Exibir ou salvar os resultados dos testes
- Executar testes abrangentes de forma a introduzir opções de testes adicionais para fornecer informações suplementares sobre o(s) dispositivo(s) com falha
- Exibir mensagens de status que informam se os testes foram concluídos com êxito
- Exibir mensagens de erro que informam dos problemas encontrados durante a realização dos testes

CUIDADO: Use o diagnóstico do sistema para realizar testes somente em seu computador. O uso deste programa em outros computadores pode gerar resultados ou mensagens de erro inválidos.

![](_page_45_Picture_12.jpeg)

NOTA: Alguns testes para dispositivos específicos exigem interação com o usuário. Certifique-se sempre de estar presente no terminal do computador quando os testes de diagnóstico são executados.

- 1. Ligue o computador.
- 2. Na inicialização do computador, pressione a tecla <F12> assim que o logotipo da Dell for exibido.
- 3. Na tela do boot menu (menu de inicialização), selecione a opção Diagnostics (Diagnóstico). A janela da Enhanced Pre-boot System Assessment (Avaliação avançada de pré-inicialização do sistema) é exibida, listando todos os dispositivos detectados no computador. O diagnóstico inicia a execução dos testes em todos os dispositivos detectados.
- 4. Se quiser executar um teste de diagnóstico em um dispositivo específico, pressione <Esc> e clique em Yes (Sim) para interromper o teste de diagnóstico.
- 5. Selecione o dispositivo no painel à esquerda e clique em Run Tests (Executar testes).
- 6. Se houver qualquer problema, códigos de erro serão exibidos. Anote o código de erro e entre em contato com a Dell.

## <span id="page-46-0"></span>Como solucionar os problemas do seu computador

É possível solucionar os problemas do seu computador com o uso de indicadores como as luzes de diagnóstico, códigos de bipe e mensagens de erro durante a operação do computador.

### Diagnóstico do LED de energia

O LED do botão liga/desliga localizado na frente do chassi funciona também como um LED de diagnóstico bicolor. O LED de diagnóstico só está ativo e visível durante o processo de POST. Assim que o sistema operacional inicia sua carga, o LED não está mais visível.

Esquema de LED âmbar piscante – O padrão é de 2 ou 3 piscadas seguidas por uma pequena e, então, um número x de piscadas que pode chegar a 7. O padrão repetido tem uma longa pausa inserida no meio. Por exemplo 2,3 = 2 piscadas âmbar, pausa pequena, 3 piscadas âmbar seguidas por uma longa pausa e, então, tudo se repete.

![](_page_46_Picture_149.jpeg)

#### Tabela 14. Diagnóstico do LED de energia

<span id="page-47-0"></span>![](_page_47_Picture_174.jpeg)

### Código de bipe

O computador pode emitir uma série de bipes durante a inicialização se a tela não puder mostrar os erros ou problemas. Essa série de bipes, denominada código de bipes, identifica diversos problemas. O intervalo entre cada bipe é de 300 ms, o intervalo entre cada conjunto de bipes é de 3 segundos e a duração do bipe é de 300 ms. Após cada bipe e após cada conjunto de bipes, o BIOS deve detectar se o usuário pressiona o botão liga/desliga. Nesse caso, o BIOS sairá do looping de emissão de bipes e executará o processo de desligamento normal e ligará o sistema.

Código 1-3-2

Causa Falha da memória

NOTA: 1. Se o sistema tiver conectado um alto-falante interno podemos escutar o som de bipe Ø diretamente.

NOTA: 2. Se o sistema não tiver um alto-falante interno, conecte um alto-falante externo na conexão de saída de linha para escutar o som de bipe.

![](_page_47_Picture_7.jpeg)

Ø

NOTA: O usuário pode também verificar o comportamento do LED de energia em vez de o código de bipe para fins de solução de problemas.

#### Mensagens de erro

#### Mensagem de erro Descrição

Address mark not found (Marca de endereço não encontrada)

O BIOS encontrou um setor de disco defeituoso ou não conseguiu localizar um setor de disco em particular.

Alert! Previous attempts at booting this system have failed at checkpoint [nnnn]. For help in resolving this problem, please

O computador falhou ao concluir a rotina de inicialização três vezes consecutivas para o mesmo erro. Entre em contato com a Dell e informe o código do ponto de verificação (nnnn) ao técnico de suporte

![](_page_48_Picture_171.jpeg)

![](_page_49_Picture_189.jpeg)

![](_page_50_Picture_187.jpeg)

![](_page_51_Picture_175.jpeg)

![](_page_52_Picture_190.jpeg)

![](_page_53_Picture_201.jpeg)

![](_page_54_Picture_100.jpeg)

## <span id="page-55-0"></span>Technical Specifications

NOTE: As ofertas podem variar de acordo com a região. As especificações a seguir se limitam àquelas exigidas por lei para fornecimento com o computador. Para obter mais informações sobre a configuração do computador, clique em Ajuda e suporte no sistema operacional Windows e selecione a opção para exibir as informações sobre o computador.

#### Table 15. System Information

![](_page_55_Picture_149.jpeg)

![](_page_55_Picture_150.jpeg)

#### Table 17. Video

![](_page_55_Picture_151.jpeg)

![](_page_56_Picture_163.jpeg)

#### Table 22. Controls and Lights

![](_page_56_Picture_164.jpeg)

![](_page_57_Picture_168.jpeg)

#### Table 23. Power

![](_page_57_Picture_169.jpeg)

![](_page_57_Picture_3.jpeg)

NOTE: A dissipação de calor é calculada com base na potência nominal da fonte de alimentação.

#### Table 24. Physical

![](_page_57_Picture_170.jpeg)

#### Table 25. Environmental

![](_page_57_Picture_171.jpeg)

![](_page_58_Picture_27.jpeg)

# 7

## <span id="page-59-0"></span>Como entrar em contato com a Dell

![](_page_59_Picture_2.jpeg)

NOTA: Se não tiver uma conexão Internet ativa, você pode encontrar as informações de contato na sua fatura, nota de expedição, nota de compra ou no catálogo de produtos Dell.

A Dell fornece várias opções de suporte e serviço on-line ou através de telefone. A disponibilidade varia de acordo com o país e produto e alguns serviços podem não estar disponíveis na sua área. Para entrar em contacto com a Dell para tratar de assuntos de vendas, suporte técnico ou serviço de atendimento ao cliente:

#### 1. Visite dell.com/contactdell.

- 2. Encontre o seu país ou região no menu suspenso no canto superior esquerdo da página.
- 3. Selecione a sua categoria de suporte: suporte técnico, serviço de atendimento ao cliente, vendas ou Serviços de suporte internacional.
- 4. Selecione o serviço ou link de suporte adequado, com base em seus requisitos.

![](_page_59_Picture_9.jpeg)

NOTA: Se você tiver adquirido um sistema Dell, você pode ser solicitado a fornecer a etiqueta de serviço.